### **.4 الفصل الرابع**

#### **نظم التشغيل**

### **Operating Systems**

**المحاضرة الثالثة عشر**

## **5-6-4 شريط المهام** *bar Task***:**

هو الشريط الافقي (عادة ما يكون ازرق اللون) الموجود في اسفل الشاشة ويكون ظاهرا طوال الوقت بخالف سطح المكتب الذي يمكن ان يختفي وراء الويندوز المفتوحة )علما انه يمكن اخفاءه او تغيير مكانه ( ويحتوي على :

- -1 قائمة ابدا Menu Start وشريط التشغيل السريع الذي يحتوي على ايقونات انترنت اكسبلورر وويندوز ميديا بالير
	- -2 القسم االوسط الذي يظهر البرامج والملفات المفتوحة.
- 3- في الجهة اليمنى شريط الاشعار الذي يتضمن ساعة ورموز (الصور الصغيرة) التي تشير الى حالة بعض البرامج وبعض اعدادات الحاسوب.

عند الضغط بزر الماوس االيمن على شريط المهام تظهر قائمة تتضمن مجموعة من الخيارات هي:

- شريط االدوات Toolbars: ايعاز يسمح باستدعاء قائمة اوامر شريط االدوات المرفقة لشريط المهام الرئيسي وهي :
	- العنوان Address: اظهار العناوين على شريط المهام.
		- روابط Links: يستخدم لربط بمواقع الكترونية.
- : Panel Input Pc Table: اظهار لوحة يمكن الكتابة عليها باستخدام المؤشر ويقوم البرنامج بتحويلها الى نصوص الكترونية.
	- سطح المكتب Desktop: شريط يظهر ايقونات سطح المكتب.
	- شريط الحاسوب Computer: يقوم باظهار مكونات المجلد على شريط المهام.
- شريط اللغة Language: يقوم باظهار شريط اللغة على الشاشة ويمكن ارجاعه لشريط المهام بالسحب واالفالت بزر الماوس االيسر.
	- window Cascade: يسمح بترتيب الويندوز المفتوحة بشكل صفحات .
		- stacked windows Show: ترتيب الويندوز المفتوحة بشكل افقي.
	- . عمودي: المفتوحة بشكل عمودي: Show windows side by side  $\bm{\dot{\cdot}}$
	- desktop Show: يعمل على تصغير الويندوز المفتوحة الظهار سطح المكتب.

**7-4 االيقونات** 

االيقونة هي اصغر مكون برمجي تخزن فيه اسم وموقع الملفات والبرامج وتكون على شكل رموز او صور صغيره تسمح من خالل النقر المزدوج عليها بفتح الملفات والبرامج الموجودة في الحاسوب.

- ايقونة الحاسوب : Icon Computer: وتشمل وحدات الخزن الثابته )........ D , C ) والمتحركة (DVD , Flash Ram) في الحاسوب.
- ايقونة Laptop: يحتوي هذا المجلد على المجلدات االفتراضية لخزن الملفات مثل مجلد التحميل )download )لتحميل الملفات من االنترنت ويمكن تسمية هذا المجلد من قبل المستخدم عند تنصيب ويندوز .7
- ايقونة سلة المحذوفات Icon Bin Recycle: يشير الى جزء من القرص الصلب يحتفظ مؤقتا بالملفات المحذوفة اذا لم يتم تفريغ سلة المحذوفات بع تطبيق ايعاز حذف ويمكن ارجاع الملفات المحذوفة اذا لم يتم تفريغ سلة المحذوفات او تجاوز حجم الملفات المحذوفة حجم سلة المحذوفات على القرص الصلب.

# **8-4 اجراء عمليات على النوافذ Operations Windows**

التحكم بحجم النافذة : يمكن تصغير النافذة للمجلد او الملف المفتوح من االدوات

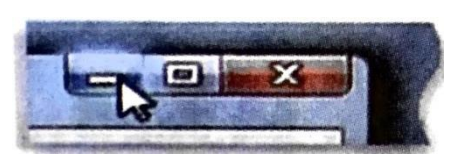

- زر التكبير الذي يبدو وكانه نافذة صغيرة يستخدم لتكبير نافذة مفتوحة لتغطي كامل سطح المكتب بعد ان يتم تكبير النافذة يتغير زر التكبير او زر االستعادة

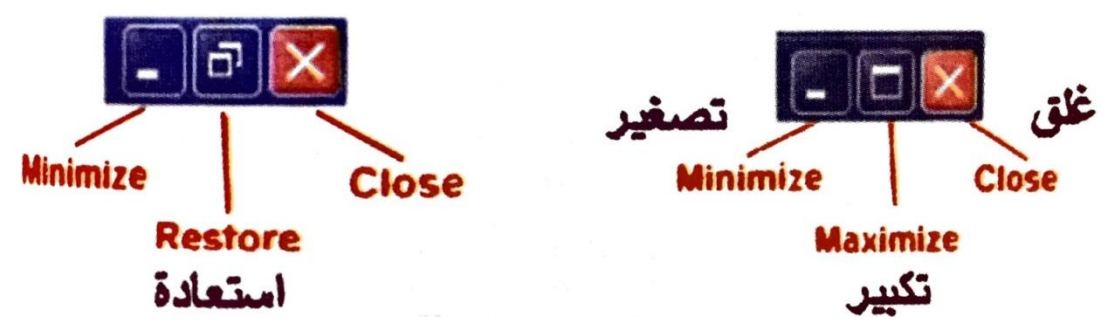

- زر التصغير : يستخدم لتصغير النافذة المفتوحة(غلقها مؤقتا) ووذعها على شريط المهام ويمكن من خالل النقر عليها اعادة فتحها بنفس حجمها السابق.
- معاينة النوافذ المفتوحة : من مميزات ويندوز 7 انه عند تحريك مؤشر الماوس فوق ايقونة نافذة مغلقة مؤقتا موجودة على شريط المهام تظهر صورة توضح معاينة مصغرة

لهذه النافذة وهي مفيدة كونها تعطي تصور معاينة مسبق للمستخدم بمحتوى الملف الموجود ضمن النافذة.

- معاينة االيقونات : يمكن اختيار كيفية عرض المجلدات والملفات وعرضها بحجم صغير او كبير او على شكل قائمة من التفاصيل بما في ذلك حجم ونوع وتاريخ اخر تحديث .
	- انشاء ملف او مجلد
		- فتح اي مجلد.
- نختار ملف /جديد/ مجلد )Folder > NEW > File )او من شريط المجلدات New Folder
	- سيظهر مجلد جديد باسم مظلل مع امكانية كتابة اسم جديد ونضغط مفتاح Enter.

اعادة تسمية مجلد او ملف

- نحدد المجلد
- ننقر بالزر االيمن على ايقونة المجاد.
	- نختار اعادة تسمية Rename.
- يتظلل اسم المجلد باللون االزرق اي جاهز.
- لكتابة االسم الجديد نكتب االسم ونضغط مفتاح Enter.

حذف مجلد او ملف

- نفس الخطوات السابقو نختار Delete
- يظهر مربع حوار يطلب تاكيد حذف الملف وارساله الى سلة المحذوفات.
	- ويمكن بعد تحديد الملف ضغط مفتاح Deleteمن لوحة المفاتيح. نسخ / قص مجلد او ملف
		- نؤشر على المجلد المراد نسخه.
- نختار قائمة تحرير Edit ------- نسخ او نضغط مفتاحي السيطرة والحرف Cمن لوحة المفاتيح c + Ctll
	- ويمكن من خالل الزر االيمن للماوس واختيار Copy.
- بعدها نحدد الموقع الذي نريد النسخ فيه ونختار لصق Pasteمن قائمة Editاو من القائمة المختصرة لزر الماوس االيمن كما يمكن استخدام المفتاحين)V + Ctrl).

استعادة ملف محذوف

- يمكن استعادة الملفات المحذوفة من سلة المحذوفات اذا لم يتم افراغ السلة باستخدام االيعاز افراغ Empty باتباع الخطوات االتية:
	- فتح سلة المهمالت Bin Recycle.
- نحدد الملف بزر الماوس االيسر.
- ننقر بالزر االيمن على الملفات المؤشرة ونختار استعادة Restore.

البحث عن المجلدات والملفات

يوفر نظام ويندوز 7 عدة اساليب للبحث عن الملفات والمجلدات فال توجد طريقة بحث واحدة تعد االفضل لكن يمكن استخدام طرق مختلفة حسب نوع البحث.

- -1 يمكن استخدام مربع البحث الموجود في قائمة ابدا للبحث عن الملفات والمجلدات والبرامج ورسائل البريد االلكتروني المخزنة على الحاسوب وكاالتي:
	- من قائمة ابدا يتم كتابة كلمة او جزء من اسم ملف في مربع البحث
- -2 استخدام مربع البحث الموجود اعلى المجلدات : تسنخدم بالبحث عن الملف معروف انه مخزن في مكان محدد مثل احد اقراص الخزن الثابتة او اقراص التخزين المتحركة لتوفير الوقت والجهد.

ضبط الوقت والتاريخ:

- تغيير الوقت : ننقر مرتين متتاليتين على الساعة الموجودة في شريط المهام فيظهر مربع حوار القسم على الايمن خاص بالوقت , ويوجد به مستطيل صغير اسفل الساعة يبين الوقت الحالي (الساعة: الدقيقة: الثانية) ولتغيير الوقت يتم التاشير على الساعة من ثم اجراء التغيير بالكتابة وتتبع نفس الطريقه بالنسبة للدقائق والثواني وعند االنتهاء نضغط على موافق OK.
- تغيير التاريخ: الذهاب الي القسم الخاص بالتاريخ (الذي يمثل التاريخ الحالي بالحاسوب) ولتغيير الشهر نضغط غلى اول القائمة ونختار منها السهر ومن المستطيل المجاور نقير السنة وعند الضغط على رقم معين من االرقام نالحظ تلونه باللون الداكن.

**المصادر**:

- "اساسيات الحاسوب وتطبيقاته المكتبية الجزء االول"، د. زياد محمد عبود؛ د. غسان حميد عبد المجيد؛ د. امير حسين مراد؛ م. بلال كمال احمد، دار الكتب والوثائق، بغداد، 2014.